# Configuration de SD-WAN Cloud OnRamp pour SaaS

## Table des matières

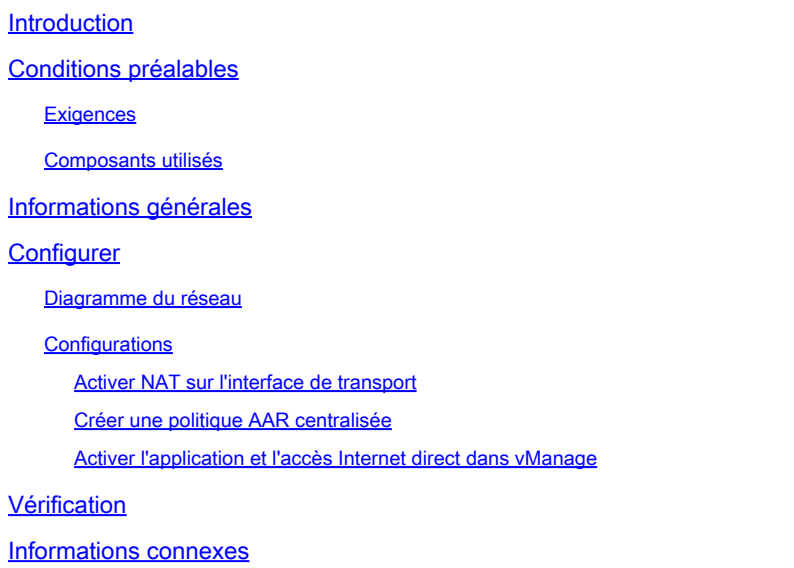

## Introduction

Ce document décrit la configuration de Cloud OnRamp pour le logiciel en tant que service (SaaS) à l'aide de la sortie locale de la filiale.

## Conditions préalables

### **Exigences**

Cisco recommande que vous ayez connaissance du réseau étendu défini par logiciel (SD-WAN) de Cisco.

### Composants utilisés

Les informations contenues dans ce document sont basées sur les versions de matériel et de logiciel suivantes :

- Cisco vManage version 20.9.4
- Routeur de périphérie WAN Cisco version 17.9.3a

The information in this document was created from the devices in a specific lab environment. All of the devices used in this document started with a cleared (default) configuration. Si votre réseau est en ligne, assurez-vous de bien comprendre l'incidence possible des commandes.

## Informations générales

Pour une entreprise utilisant le SD-WAN, un site de filiale achemine généralement le trafic des applications SaaS par défaut sur des liaisons de superposition SD-WAN vers un data center. À partir du data center, le trafic SaaS atteint le serveur SaaS.

Par exemple, dans une grande entreprise disposant d'un data center central et de sites de filiale, les employés peuvent utiliser Office 365 sur un site de filiale. Par défaut, le trafic Office 365 d'une filiale est acheminé via une liaison de superposition SD-WAN vers un data center centralisé et, à partir de la sortie DIA, vers le serveur cloud Office 365.

Ce document couvre ce scénario : Si le site de la filiale dispose d'une connexion d'accès direct à Internet (DIA), vous pouvez améliorer les performances en acheminant le trafic SaaS via le DIA local, en contournant le centre de données.

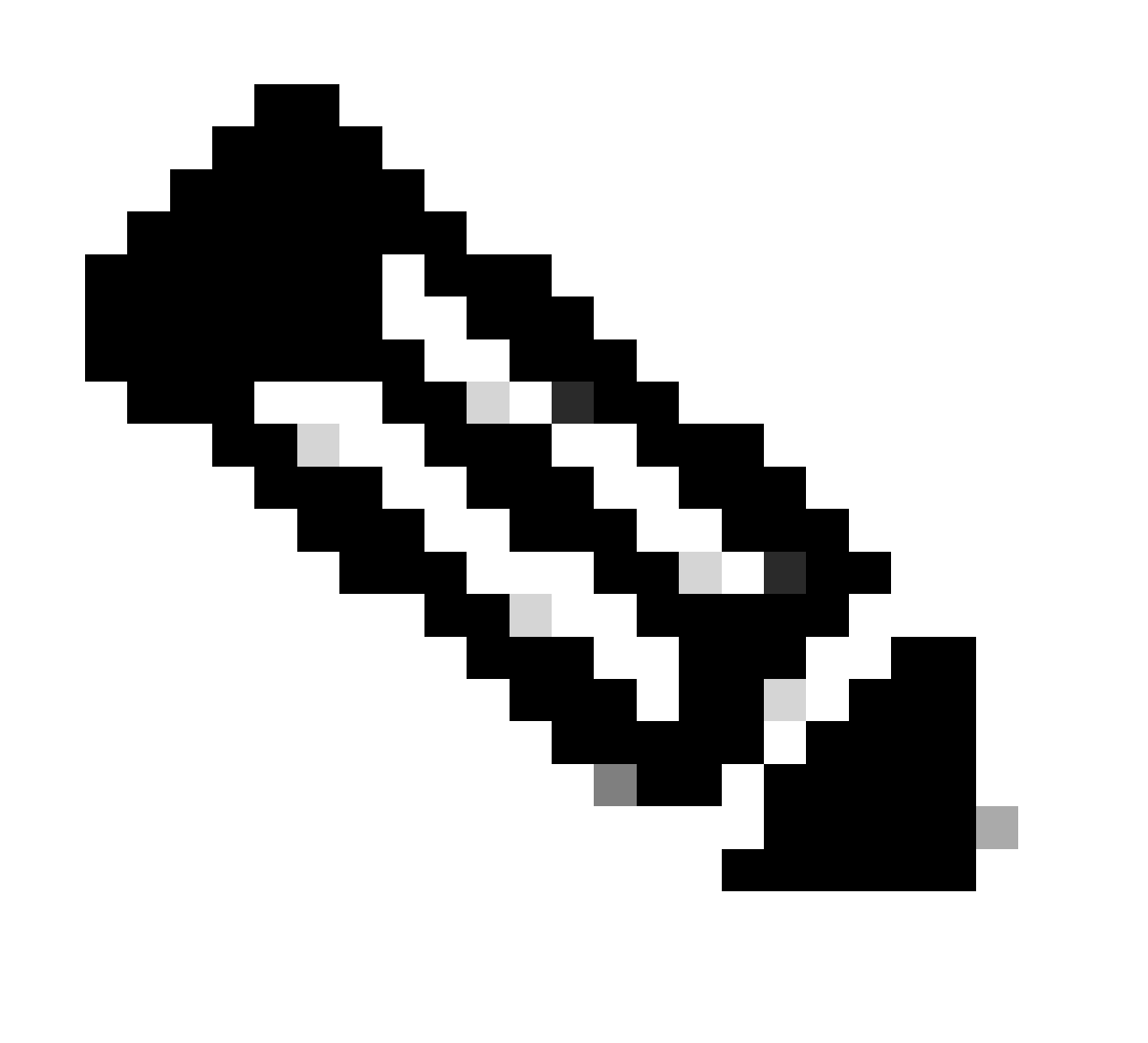

Remarque : la configuration de Cloud OnRamp pour SaaS lorsqu'un site utilise un bouclage comme interface de localisation de transport (TLOC) n'est pas prise en charge.

## **Configurer**

### Diagramme du réseau

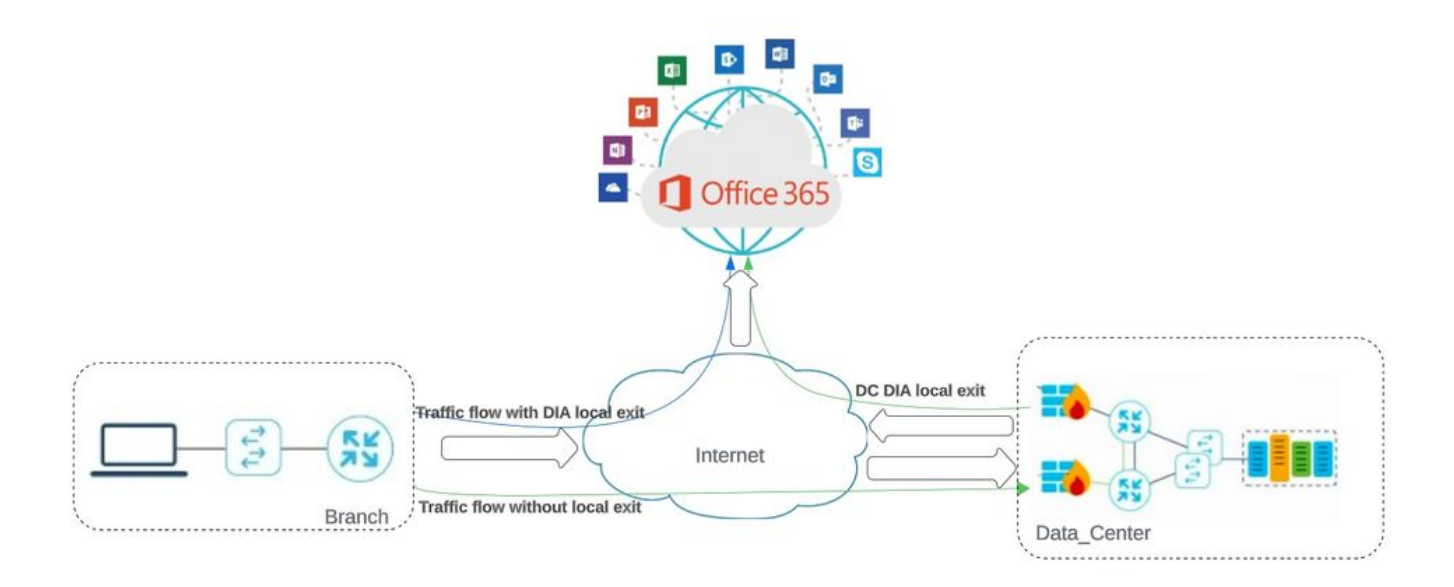

Topologie du réseau

### **Configurations**

### Activer NAT sur l'interface de transport

#### Accédez à Feature Template . Sélectionnez le **Transport VPN interface** modèle et **Activer NAT**.

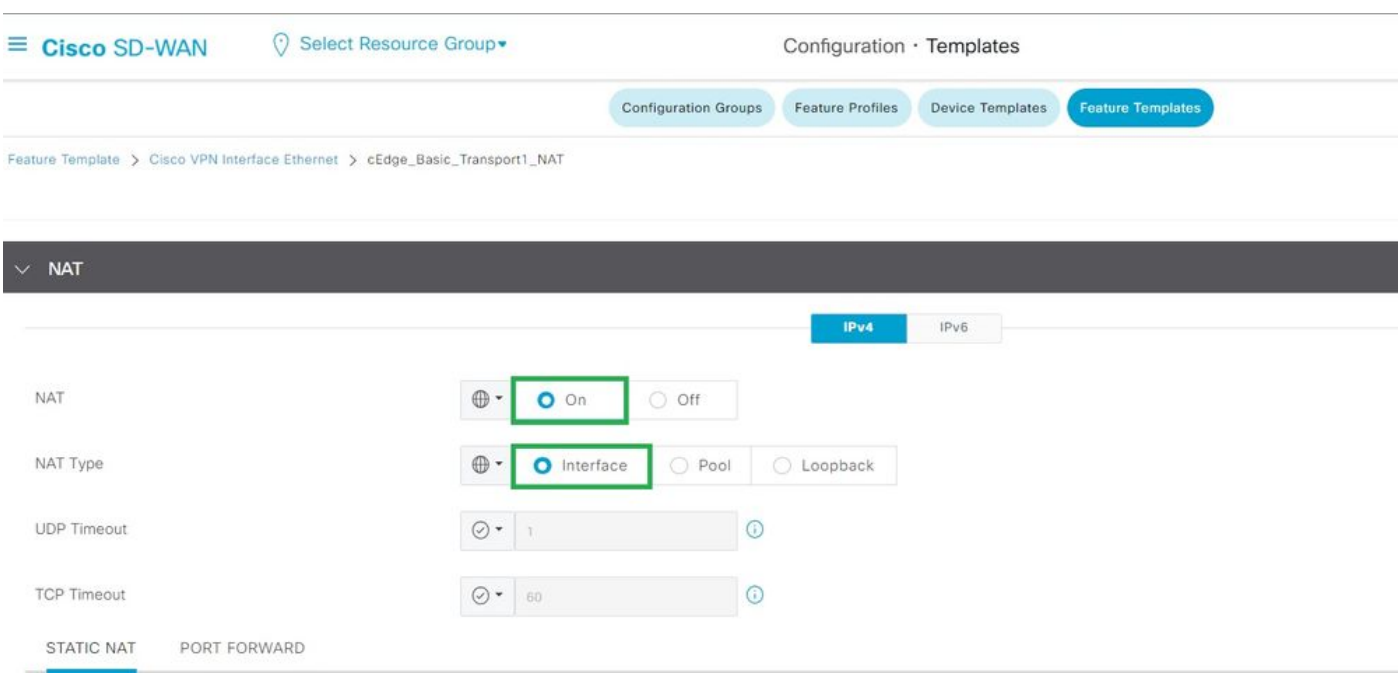

*Activer l'interface NAT*

Configuration CLI équivalente :

interface GigabitEthernet2 ip nat outside

ip nat inside source list nat-dia-vpn-hop-access-list interface GigabitEthernet2 overload ip nat translation tcp-timeout 3600 ip nat translation udp-timeout 60

Créer une politique AAR centralisée

Pour établir une stratégie centralisée, vous devez suivre la procédure suivante :

Étape 1. Créer une liste de sites :

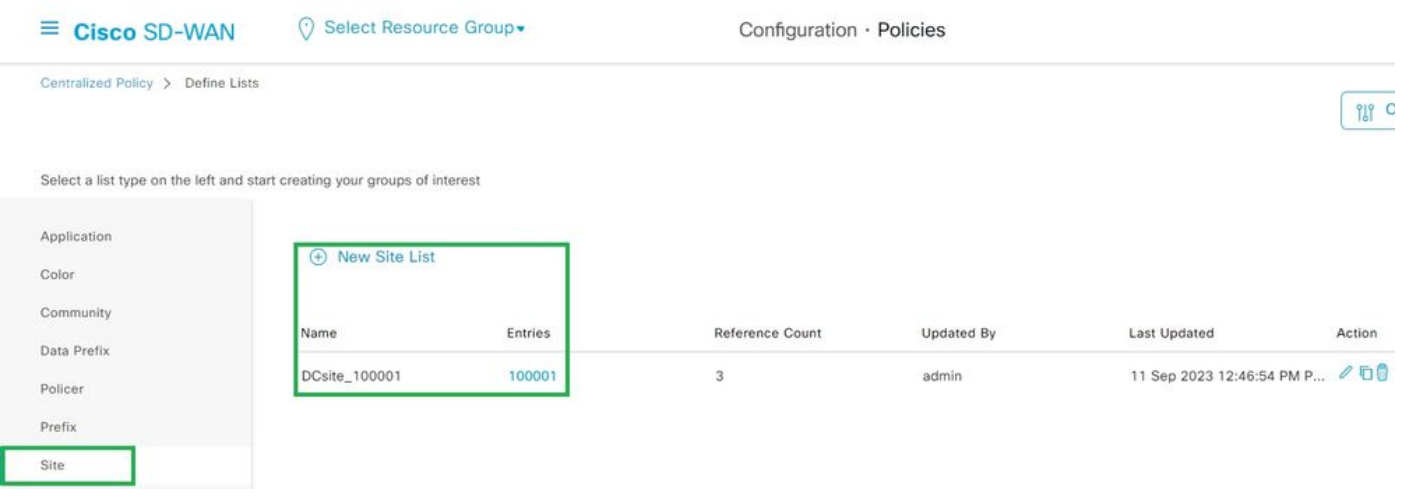

*Modèle NAT d'interface VPN*

#### Étape 2. Créer une liste VPN :

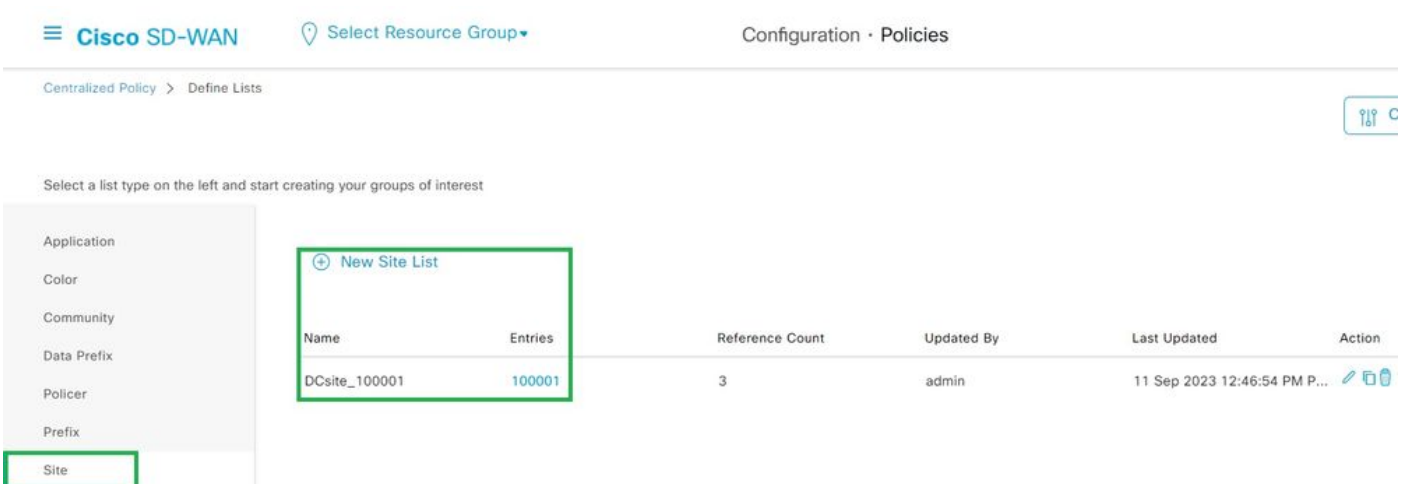

*Liste des sites personnalisés de stratégie centralisée*

Étape 3. Configurez le Traffic Rules et créez le Application Aware Routing Policy.

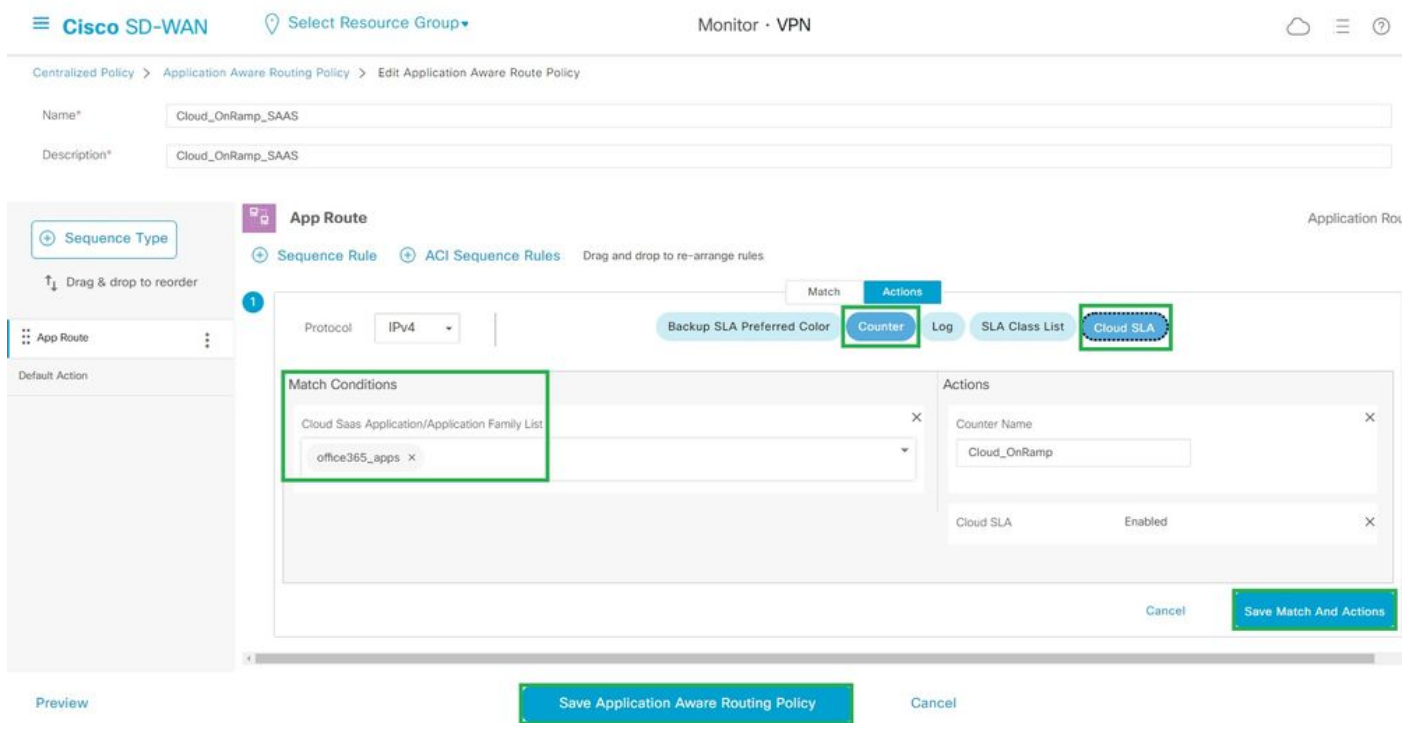

*Stratégie de routage sensible aux applications*

#### Étape 4. Ajoutez la stratégie à la stratégie souhaitéeSites et VPN:

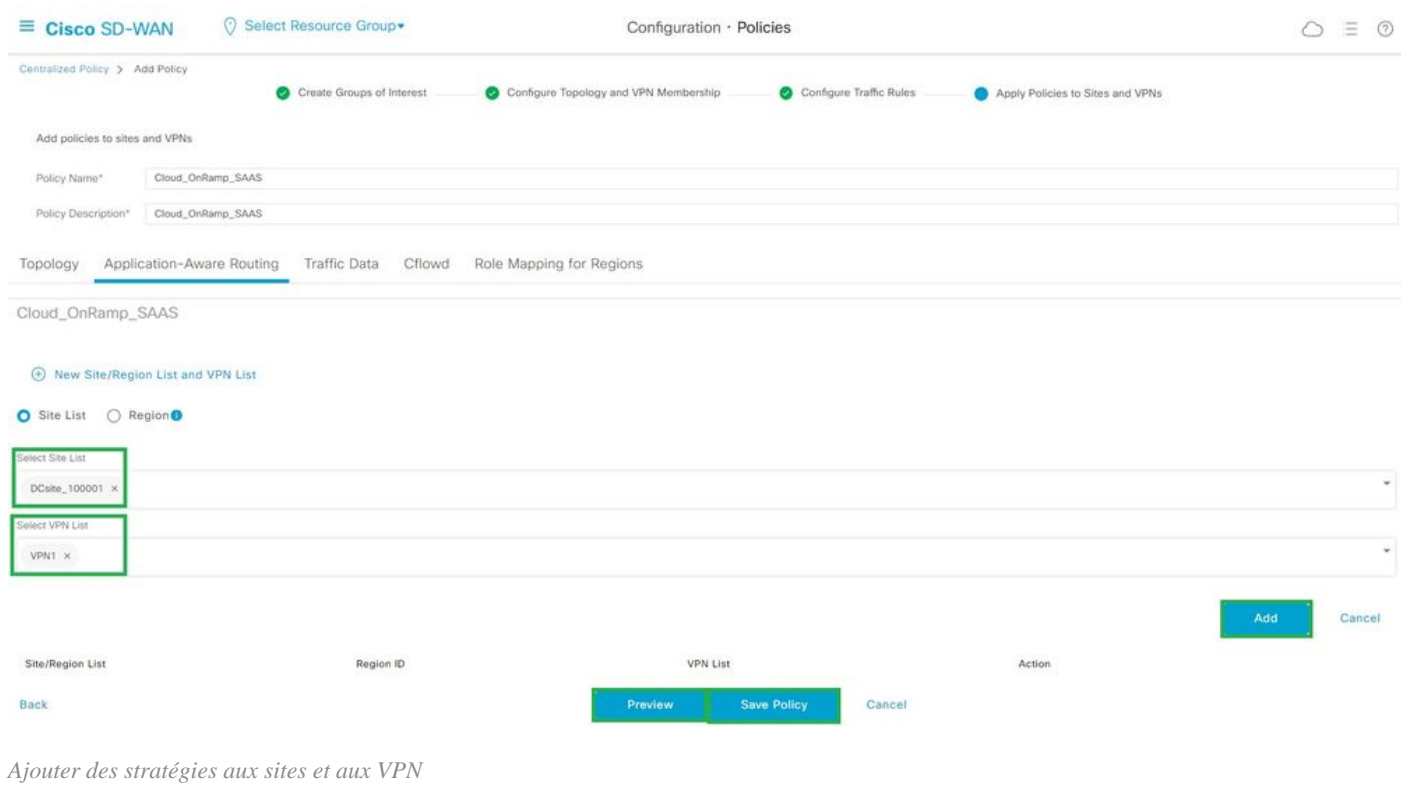

Politique d'équivalence CLI :

viptela-policy:policy app-route-policy \_VPN1\_Cloud\_OnRamp\_SAAS vpn-list VPN1 sequence 1

match cloud-saas-app-list office365\_apps source-ip 0.0.0.0/0 ! action count Cloud\_OnRamp\_-92622761 ! ! ! lists app-list office365\_apps app skype app ms\_communicator app windows\_marketplace app livemail\_mobile app word\_online app excel\_online app onedrive app yammer app sharepoint app ms-office-365 app hockeyapp app live\_hotmail app live\_storage app outlook-web-service app skydrive app ms\_teams app skydrive\_login app sharepoint\_admin app ms-office-web-apps app ms-teams-audio app share-point app powerpoint\_online app ms-lync-video app live\_mesh app ms-lync-control app groove app ms-live-accounts app office\_docs app owa app ms\_sway app ms-lync-audio app live\_groups app office365 app windowslive app ms-lync app ms-services app ms\_translator app microsoft app sharepoint\_blog app ms\_onenote app ms-teams-video app ms-update app ms-teams-media app ms\_planner app lync app outlook app sharepoint\_online app lync\_online

```
app sharepoint_calendar 
app ms-teams 
app sharepoint_document 
!
site-list DCsite_100001
site-id 100001 
!
vpn-list VPN1
vpn 1 
!
!
!
apply-policy
site-list DCsite_100001
app-route-policy _VPN1_Cloud_OnRamp_SAAS
!
!
```
#### Activer l'application et l'accès Internet direct dans vManage

#### Étape 1. Accédez à Cloud OnRamp for SaaS.

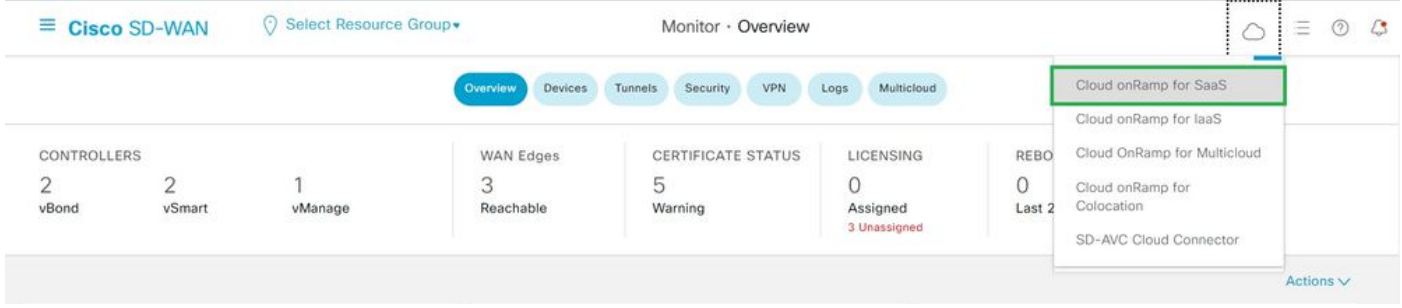

*Sélectionner Cloud onRamp pour SaaS*

#### Étape 2. Accédez à Applications and Policy.

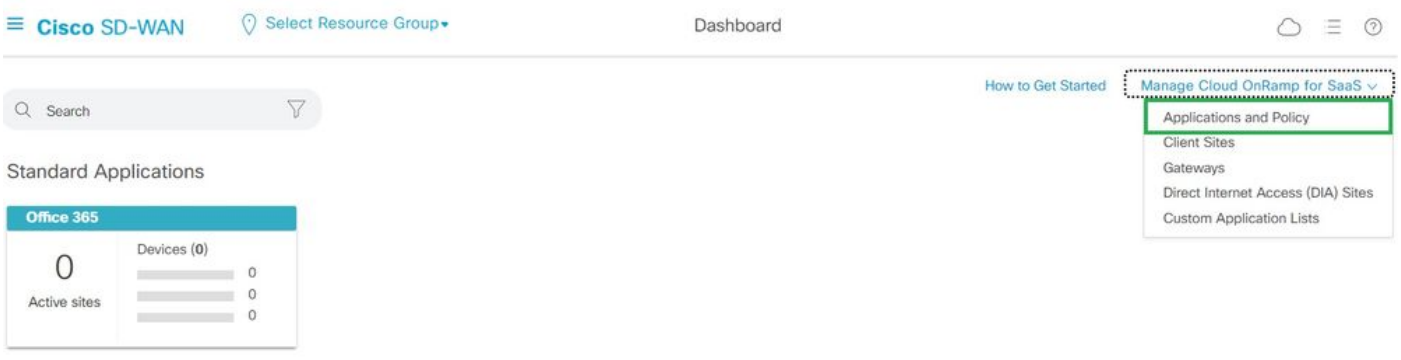

*Sélectionner les applications et la stratégie*

Étape 3. Accédez à Application > Enableet Save. Cliquez ensuite sur Next.

| ⊙ Select Resource Group .<br>$\equiv$ Cisco SD-WAN                                                                                 |                    | Dashboard    |                                                                                             | Ξ<br>$\mathcal{L}$<br>$\odot$ |
|----------------------------------------------------------------------------------------------------|--------------------|--------------|---------------------------------------------------------------------------------------------|-------------------------------|
| Cloud onRamp for SaaS > Applications and Policy                                                                                    |                    | Applications | <b>D</b> Policy                                                                             |                               |
| Standard<br>App Type:<br>Custom<br>All                                                                                             |                    |              |                                                                                             |                               |
| $\alpha$<br>Search                                                                                                    |                    |              |                                                                                             | $\triangledown$               |
| Please click on the table cells Monitoring and Policy/Cloud SLA to enable/disable them for the Cloud Applications.<br>Applications | Monitoring         |              | VPN (for Viptela OS Device Models) (i)<br>Policy/Cloud SLA (for Cisco OS Device Models) (1) | 稔<br>Total Rows: 14           |
| <b>HELMIS</b>                                                                                                    | <b>MOONICU</b>     | $\sim$       | Disabled                                                                                    | $\lambda$                     |
| Office 365 Opted Out) Enable Application Feedback for Path                                                                         | Enabled<br>Enabled | $\ddot{}$    | Disabled                                                                                    |                               |
| Oracle                                                                                                    | Disabled           |              | Disabled                                                                                    |                               |
| Salesforce                                                                                                    | Disabled           | $\sim$       | Disabled                                                                                    |                               |
| Sugar CRM                                                                                                    | Disabled           | $\sim$       | Disabled                                                                                    |                               |

*Sélectionner des applications et activer la surveillance*

#### Étape 4. Accédez à Direct Internet Access (DIA) Sites.

| $\equiv$ Cisco SD-WAN            | ⊙ Select Resource Group . | Dashboard | Ξ<br>℗                                                                          |
|----------------------------------|---------------------------|-----------|---------------------------------------------------------------------------------|
| Q Search                         |                           |           | How to Get Started<br>Manage Cloud OnRamp for SaaS v<br>Applications and Policy |
| <b>Standard Applications</b>     |                           |           | <b>Client Sites</b><br>Gateways                                                 |
| <b>Office 365</b>                |                           |           | Direct Internet Access (DIA) Sites<br>Custom Application Lists                  |
| Devices (0)<br>U<br>Active sites |                           |           |                                                                                 |

*Sélectionner des sites d'accès Internet direct*

Étape 5. Naviguez jusqu'Attach DIA Sites aux sites et sélectionnez-les.

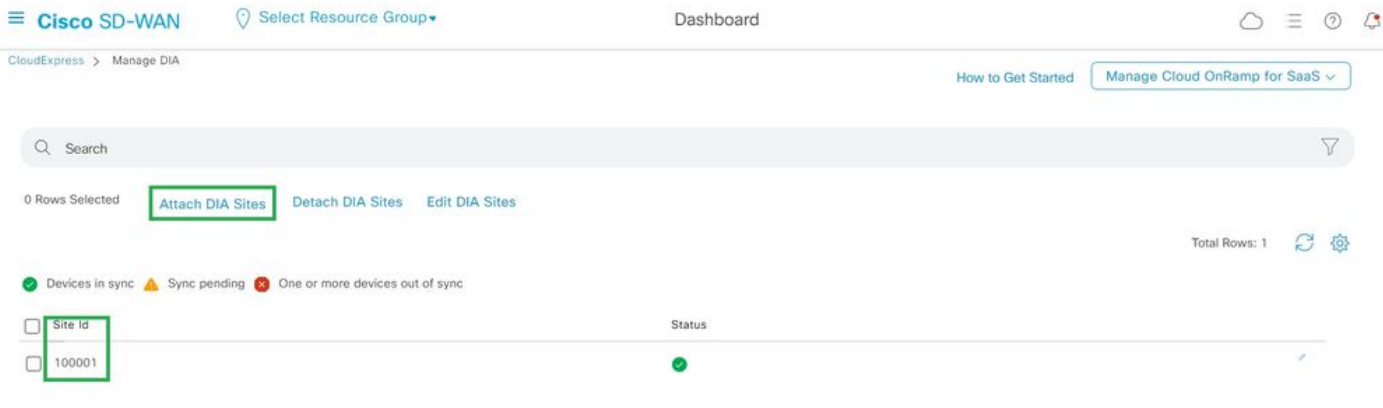

*Joindre des sites DIA*

Vérification

Cette section décrit les résultats afin de vérifier le Cloud OnRamp pour SaaS.

• Ce résultat montre Cloudexpress local-exits :

```
cEdge_West-01#sh sdwan cloudexpress local-exits 
cloudexpress local-exits vpn 1 app 2 type app-group subapp 0 GigabitEthernet2 
application office365 
latency 6 
loss 0
```
• Ce résultat montre les applications Cloudexpress :

cEdge\_West-01#sh sdwan cloudexpress applications cloudexpress applications vpn 1 app 2 type app-group subapp 0 application office365 exit-type local interface GigabitEthernet2 latency 6 loss 0

• Ce résultat montre les compteurs incrémentés pour le trafic intéressé :

<#root>

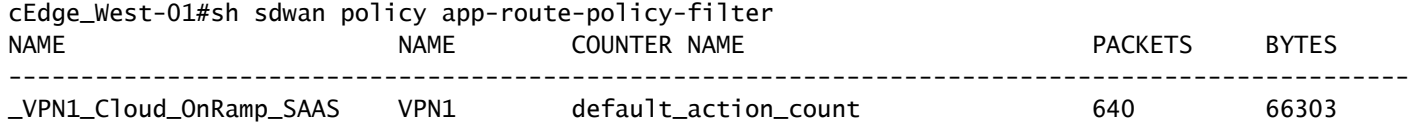

**Cloud\_OnRamp\_-403085179 600 432292**

• Ce résultat montre l'état et le score de la vQoE :

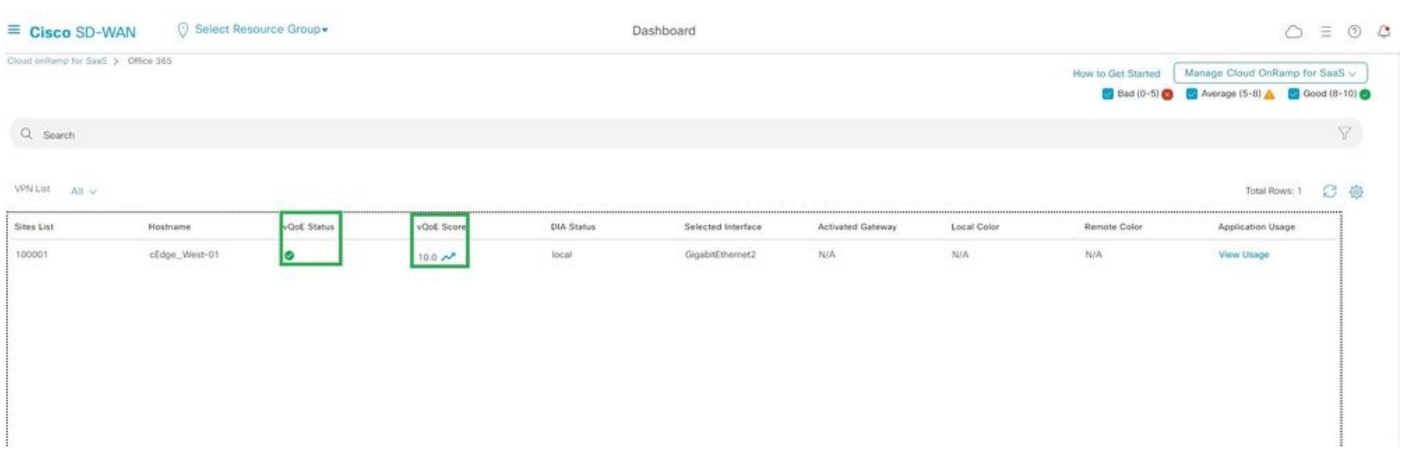

*État et score vQoE*

• Ce résultat montre le chemin de service de l'interface graphique utilisateur vManage :

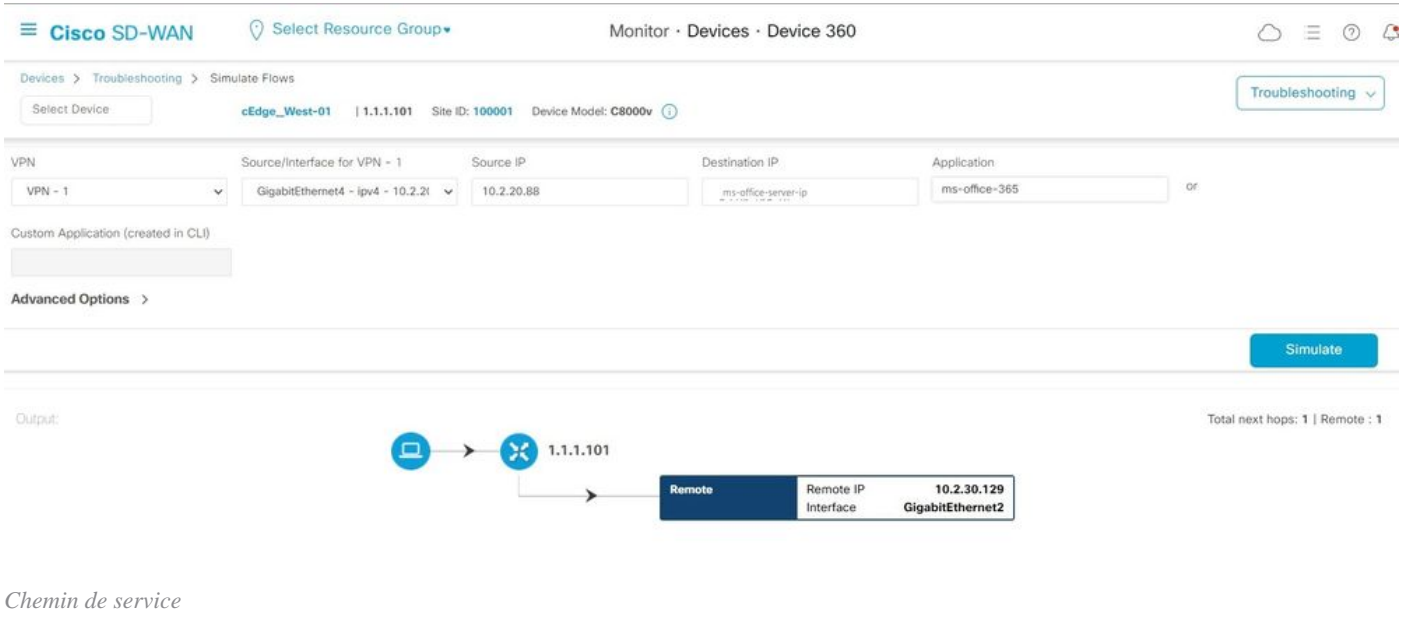

• Ce résultat montre le chemin de service de l'interface de ligne de commande du périphérique :

cEdge\_West-01#sh sdwan policy service-path vpn 1 interface GigabitEthernet4 source-ip 10.2.20.70 dest-i Next Hop: Remote Remote IP: 10.2.30.129, Interface GigabitEthernet2 Index: 8

#### **Informations connexes**

- [Guide de configuration de Cisco Catalyst SD-WAN Cloud OnRamp](https://www.cisco.com/c/en/us/td/docs/routers/sdwan/configuration/cloudonramp/ios-xe-17/cloud-onramp-book-xe/cor-saas.html)
- [Assistance technique de Cisco et téléchargements](https://www.cisco.com/c/en/us/support/index.html)

#### À propos de cette traduction

Cisco a traduit ce document en traduction automatisée vérifiée par une personne dans le cadre d'un service mondial permettant à nos utilisateurs d'obtenir le contenu d'assistance dans leur propre langue.

Il convient cependant de noter que même la meilleure traduction automatisée ne sera pas aussi précise que celle fournie par un traducteur professionnel.